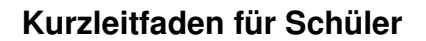

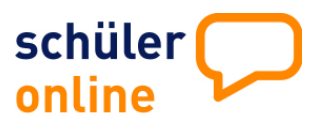

### **Wie melde ich mich in Schüler Online an?**

Geben Sie folgenden Link ein: **www.schueleranmeldung.de** Sie erhalten folgende Anmeldemaske:

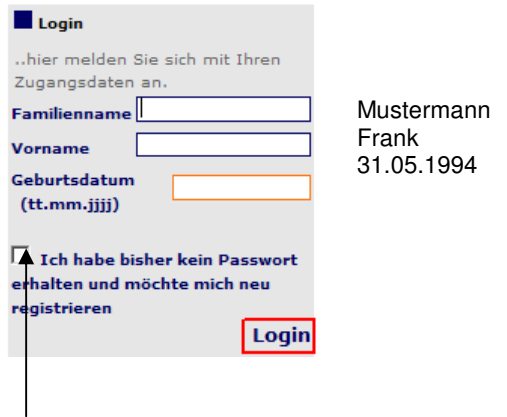

Nimmt Ihre Schule nicht an Schüler Online teil und haben Sie kein Passwort erhalten, registrieren Sie sich selbst. Sie erhalten das Passwort bei der Registrierung. **Bitte notieren!**

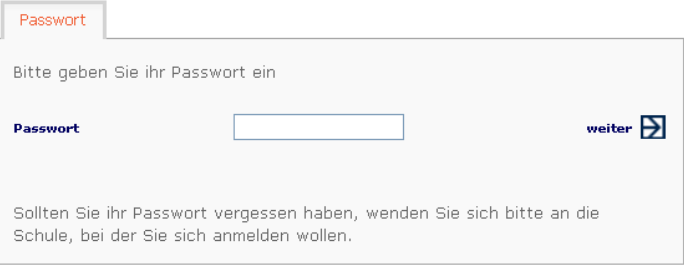

Geben Sie Ihr Passwort (z.B. A854F7) ein. Das Passwort erhalten Sie von Ihrer Schule

#### Hilfeinformationen finden Sie hier:

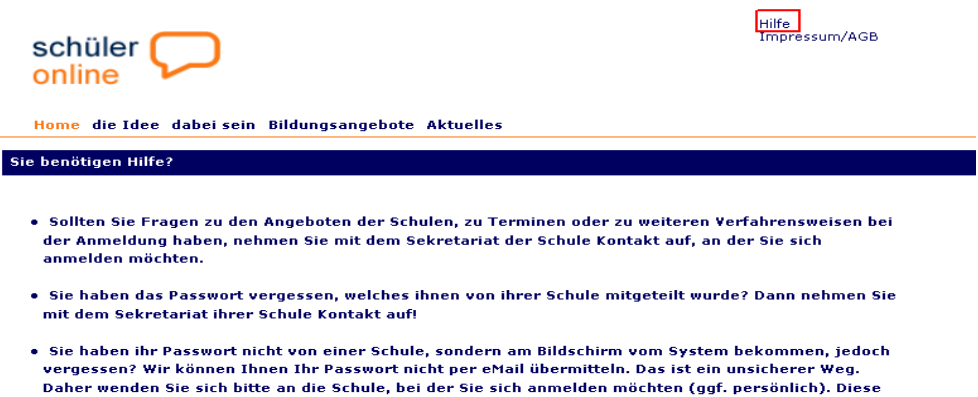

ermittelt dann Ihr Passwort. • Es gibt technische Probleme bei der Anmeldung oder beim Druck? In solchen Fällen hilft Ihnen Ihre<br>derzeitige Schule bzw. die Schule bei der Sie sich anmelden möchten.

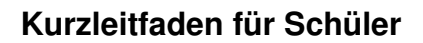

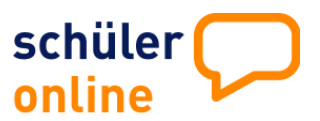

### **Wie melde ich mich in Schüler Online an?**

Wählen Sie dann Ihren voraussichtlichen Schulabschluss:

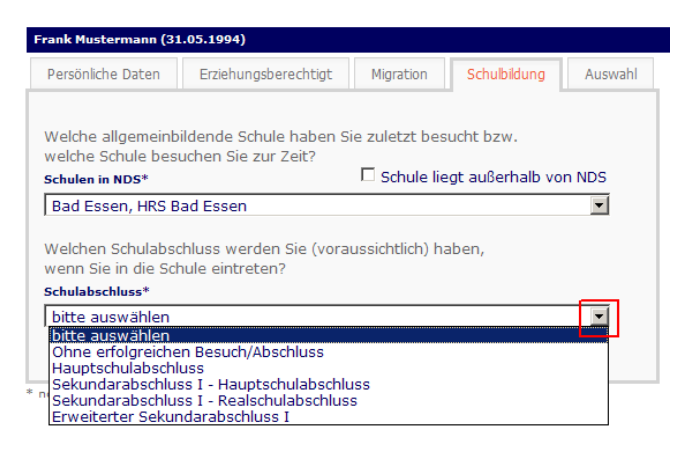

#### Wählen Sie aus, was Sie tun möchten:

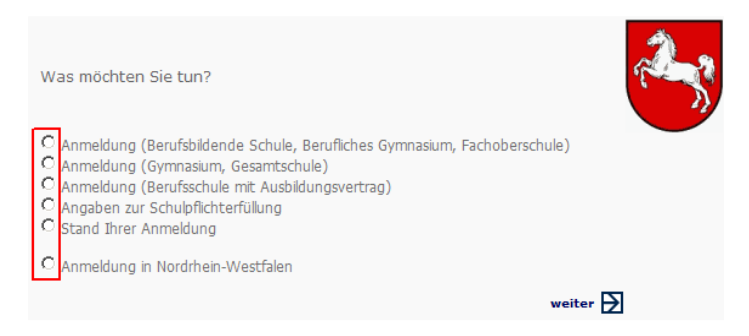

#### **Genaue Beschreibungen zur Anmeldung finden Sie hier:**

#### **Möchten Sie**

- sich an einer Berufsbildenden Schule, einem Beruflichen Gymnasium oder einer Fachoberschule anmelden  $\rightarrow$  weiter auf Seite 3
- sich an einem Gymnasium oder einer Gesamtschule anmelden  $\rightarrow$  weiter auf Seite 5
- sich an einer Berufsschule anmelden, da Sie eine Ausbildung machen  $\rightarrow$  weiter auf Seite 6
- Angaben zur **Schulpflichterfüllung** machen  **weiter auf Seite 7**
- sich den **Stand Ihrer Anmeldungen anzeigen** lassen  **weiter auf Seite 8**
- sich in **Nordrhein-Westfalen** anmelden  $\rightarrow$  weiter auf Seite 9

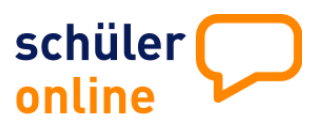

### **Anmeldung an einer Berufsbildenden Schule, Beruflichem Gymnasium, Fachoberschule**

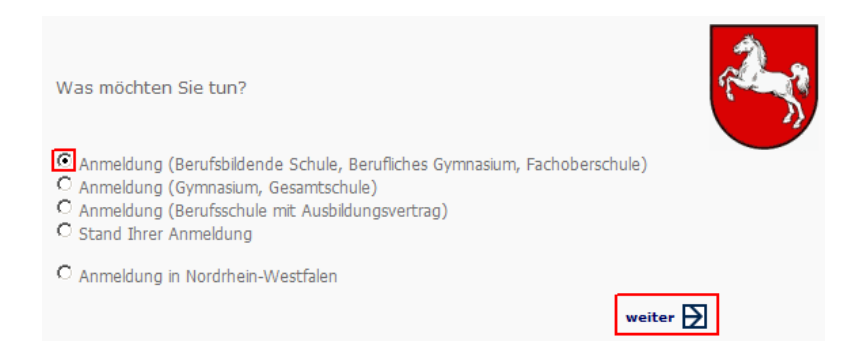

Wählen Sie den Kreis oder die Stadt, in der die Anmeldung erfolgen soll. Grundsätzlich wird erst einmal der Kreis oder die Stadt angezeigt, in der Sie ihren Wohnsitz haben. Bei Bedarf können Sie das ändern.

Hier erhalten Sie den Hinweis, in welchem Zeitraum Sie sich online anmelden können.

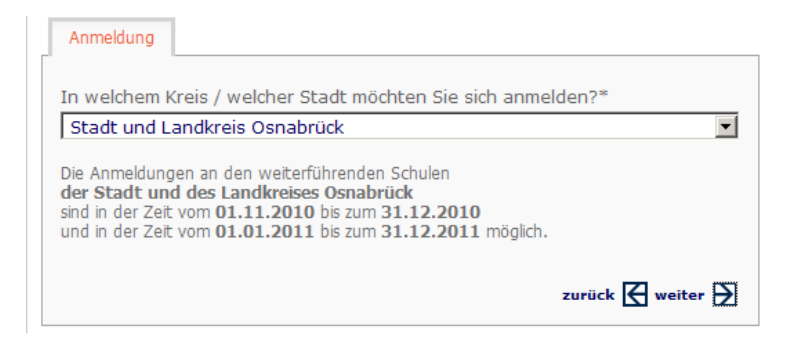

Klicken Sie auf **weiter** und wählen anschließend die Schulform aus, an der Sie sich anmelden möchten.

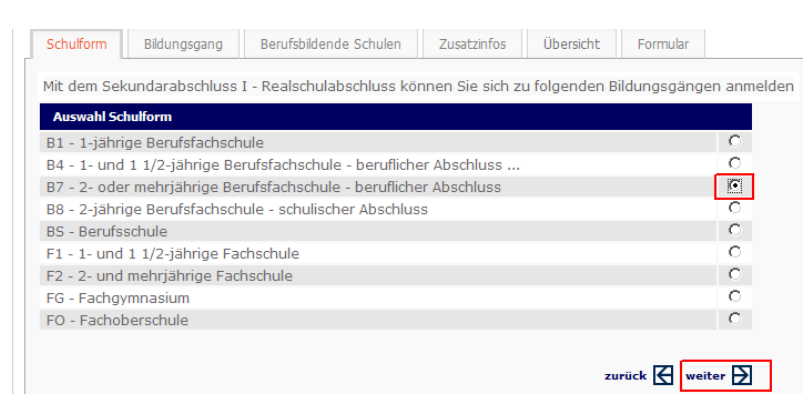

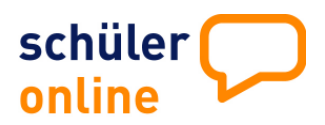

## **Anmeldung an einer Berufsbildenden Schule, Beruflichem Gymnasium, Fachoberschule**

Wählen Sie den gewünschten Bildungsgang und klicken auf **weiter**

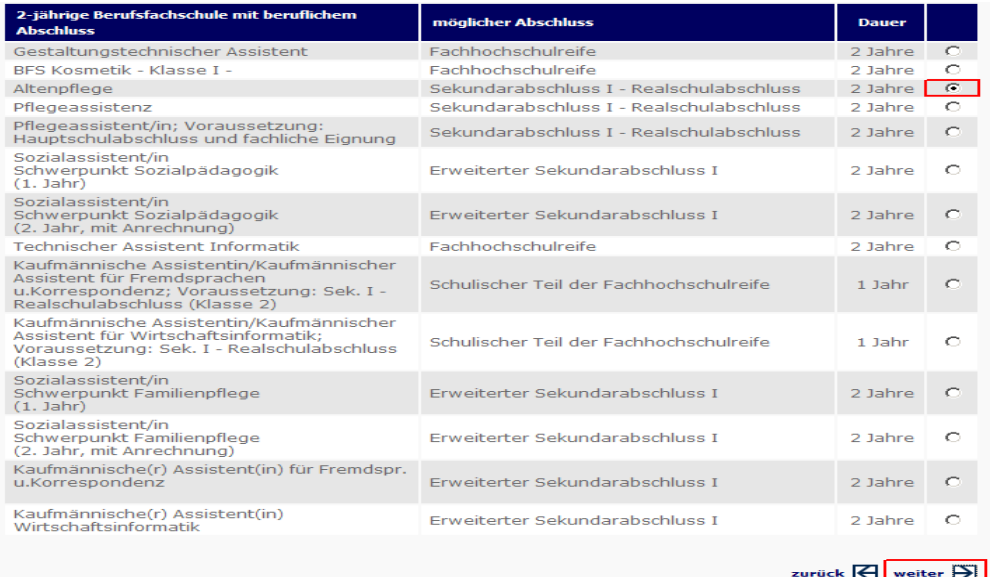

Ihnen werden die Schulen angezeigt, die den gewählten Vollzeitbildungsgang im Angebot haben.

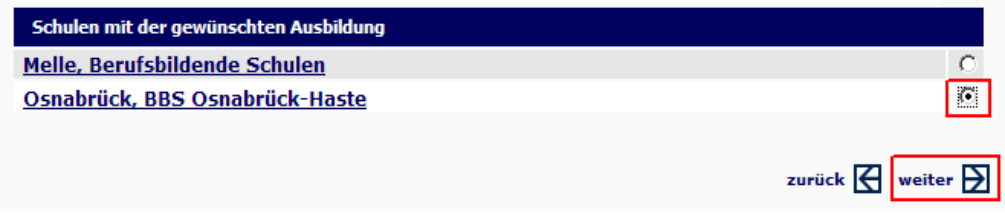

Wenn Sie direkt auf den Namen der Schule klicken, werden Sie auf die Homepage der jeweiligen Schule geleitet und erhalten nähere Informationen zum Bildungsgang.

Wählen Sie die Schule aus und klicken dann auf **weiter**.

Je nach Bildungsgang werden von Ihnen Zusatzinformationen abgefragt - z.B. die letzten Noten.

Sie erhalten eine Zusammenfassung Ihrer Anmeldung zur Überprüfung.

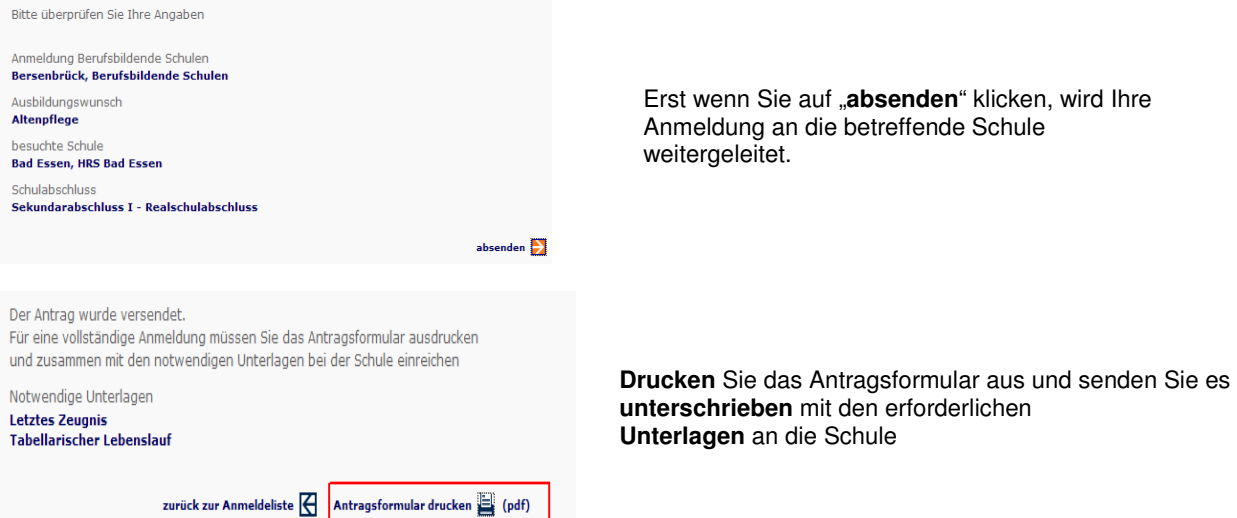

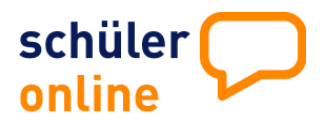

### **Anmeldung an einem Gymnasium oder Gesamtschule**

Diese Auswahl wir nur angezeigt, wenn die Gymnasien/Gesamtschulen am Online Anmeldeverfahren teilnehmen.

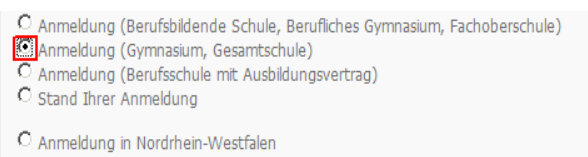

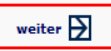

Wählen Sie den Kreis oder die Stadt, in der die Anmeldung erfolgen soll. Grundsätzlich wird erst einmal der Kreis oder die Stadt angezeigt, in der Sie ihren Wohnsitz haben. Bei Bedarf können Sie das ändern.

Hier erhalten Sie den Hinweis, in welchem Zeitraum Sie sich online anmelden können.

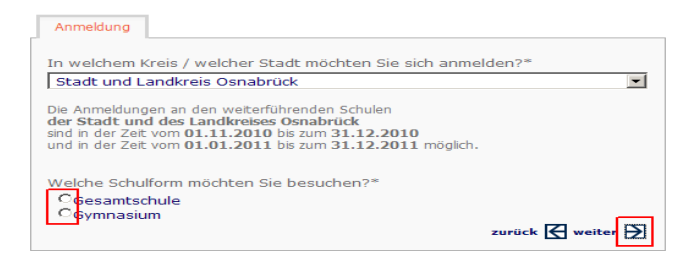

Treffen Sie eine Auswahl an welcher Schulform Sie sich anmelden möchten. In der Folgemaske wird Ihnen angezeigt, welche Gymnasien/Gesamtschulen angeboten werden.

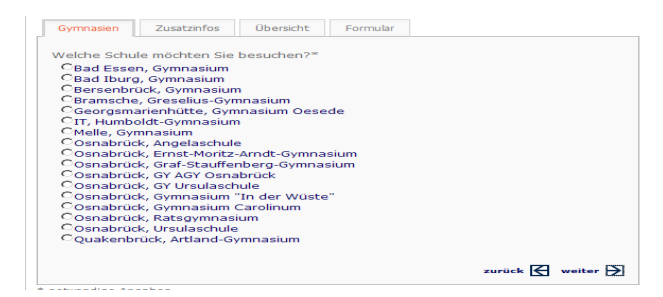

Wählen Sie das entsprechende Gymnasium und klicken auf **weiter.** Sie erhalten eine Zusammenfassung Ihrer Anmeldung zur Überprüfung

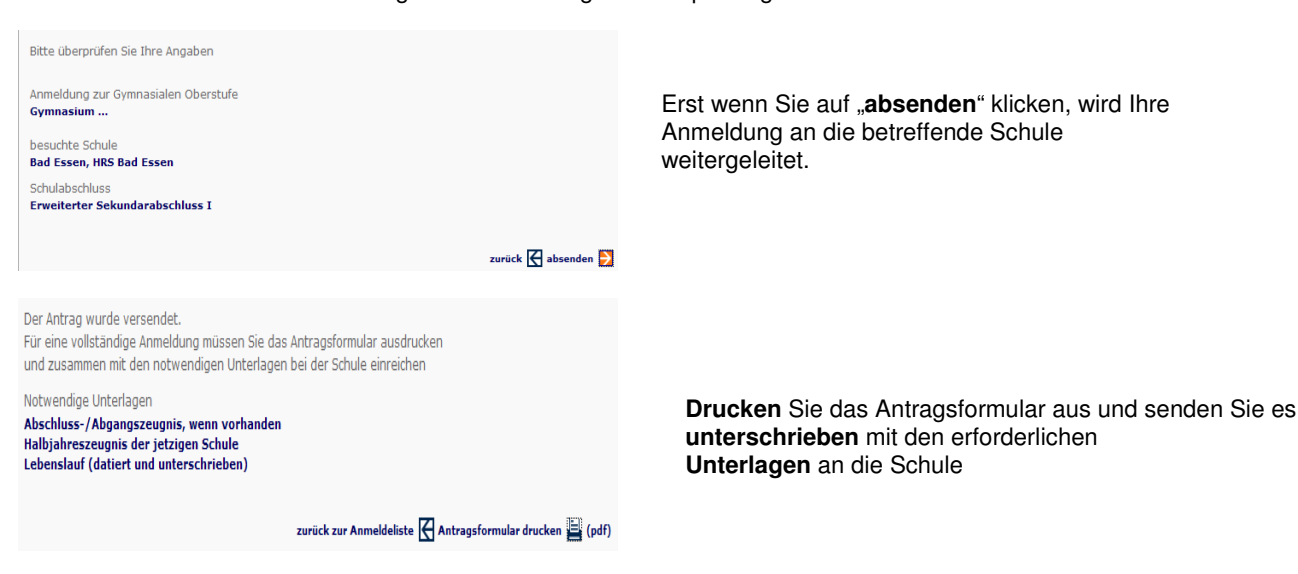

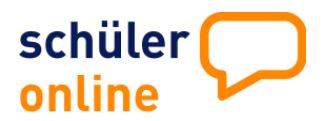

**Anmeldung an einer Berufsschule mit Ausbildungsvertrag**

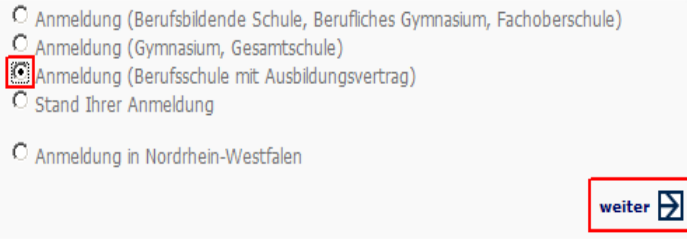

Tragen Sie die Daten des Ausbildungsbetriebes ein. Alle Felder mit einem \* sind Pflichtfelder.

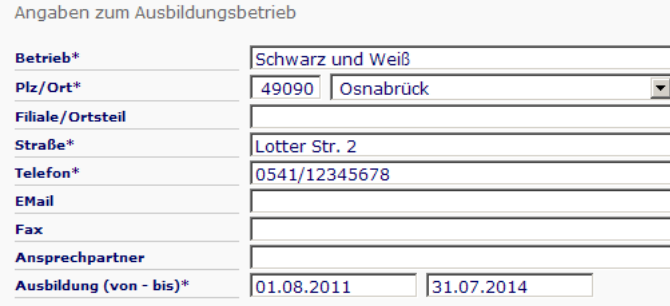

Anschließend wählen Sie den Ausbildungsberuf. Mit einem Klick auf den Pfeil hinter dem Ausbildungsberuf, wird Ihnen eine Auswahl angezeigt.

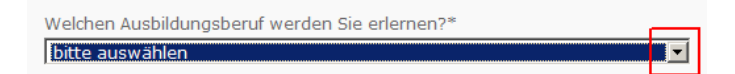

Nachdem Sie den Ausbildungsberuf ausgewählt haben, wählen Sie die Schule aus, die Sie besuchen möchten.

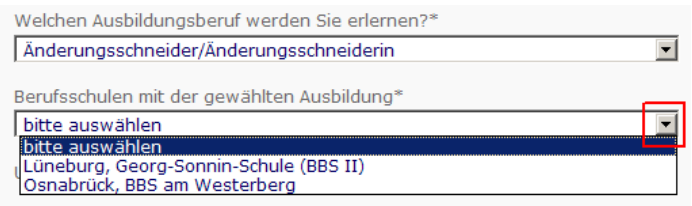

#### Bestätigen Sie die Angaben mit **weiter**

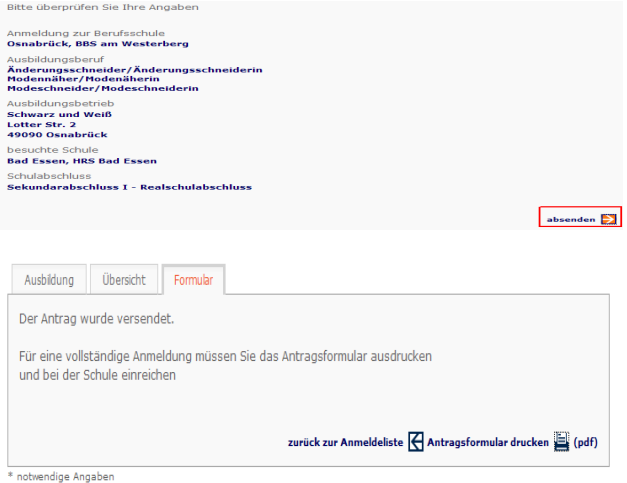

Erst wenn Sie auf "**absenden**" klicken, wird Ihre Anmeldung an die betreffende Schule weitergeleitet.

**Drucken** Sie das Antragsformular aus und senden Sie es **unterschrieben** mit den erforderlichen **Unterlagen** an die Schule

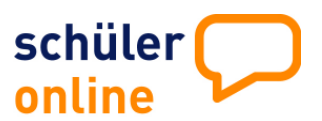

## **Angaben zur Schulpflichterfüllung**

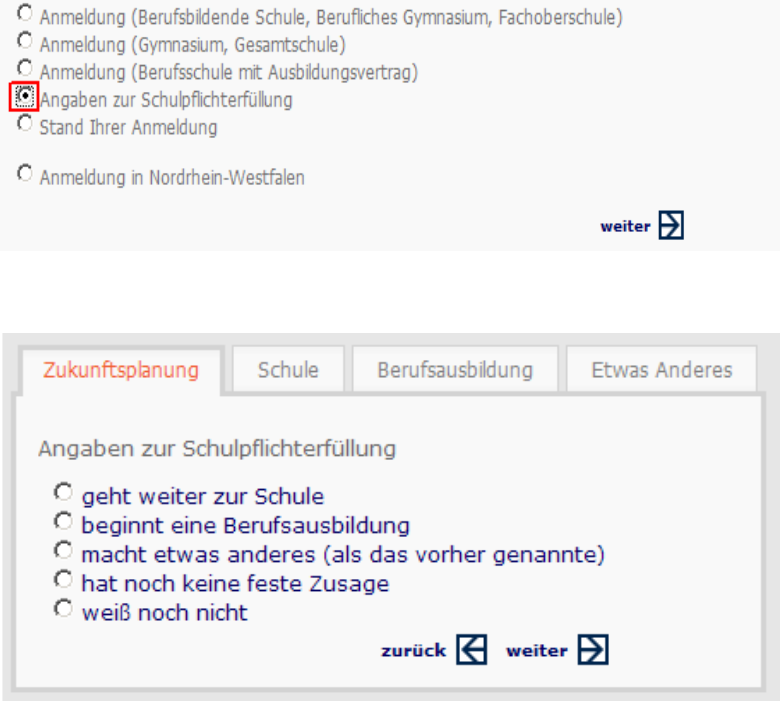

Hier machen Sie Angaben über Ihre Zukunftsplanung. Treffen Sie eine Auswahl und klicken Sie anschließend auf **weiter.** Je nach Auswahl folgen weitere Fragen.

Die gemachten Angaben dienen Ihrer Schule dazu, festzustellen, ob Sie mit der angegebenen Zukunftsplanung Ihre Schulpflicht erfüllen.

Alle Angaben, die mit einem \* versehen sind, sind Pflichtangaben und müssen angegeben werden.

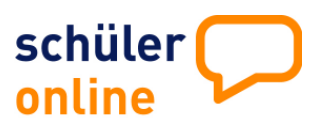

### **Stand Ihrer Anmeldung**

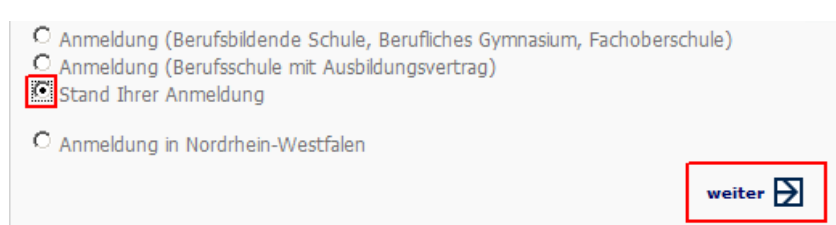

Hier erfahren Sie, in welchem Status sich Ihre Anmeldungen befinden.

Sie können sich bei mehreren Schulen oder Bildungsgängen anmelden und vergeben einen Rang. Die Anmeldung mit Rang 1 gibt der Schule den Hinweis, dass dieser gewählte Bildungsgang Ihr vorrangiger Wunsch ist.

Mit den Pfeilen können Sie die Reihenfolge des Ranges nach oben oder unten verschieben. Wenn Sie den Rang ändern möchten, klicken Sie mit der Maus die entsprechende Anmeldung an. Die Zeile wird dann farblich (rot) gekennzeichnet. Klicken Sie auf Reihenfolge ändern – Pfeil nach oben oder unten. Anschließend auf **speichern** klicken.

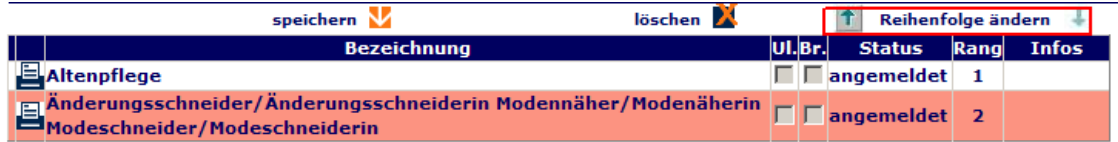

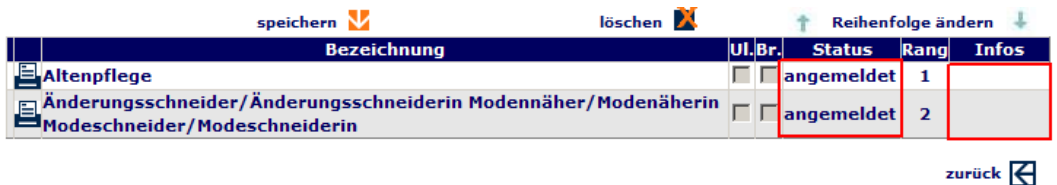

Beim Klick auf das Druckersymbol wird Ihnen das Anmeldeformular nochmals angezeigt. Ein Wiederholungsdruck ist hier jederzeit möglich

Erscheint bei "UL" ein Haken, bedeutet dies, dass die aufnehmende Schule bestätigt hat, dass alle Unterlagen vollständig bei ihr vorliegen.

Der Haken bei "Br" zeigt Ihnen an, ob Sie von der aufnehmenden Schule beraten wurden.

Im Feld Status wird Ihnen angezeigt, ob Sie angemeldet, aufgenommen, abgelehnt sind oder auf der Warteliste stehen.

Im Feld Infos werden Ihnen Informationen von der aufnehmenden Schule übermittelt.

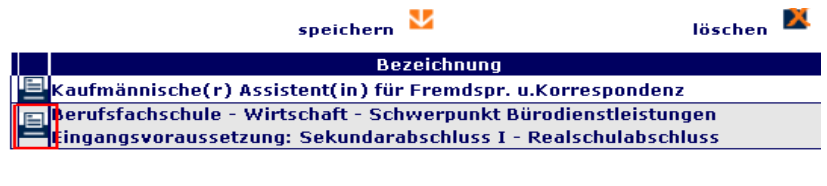

drucken - Berufsfachschule - Wirtschaft - Schwerpunkt Bürodi Anmeldeformular **Zusage** 

Wenn eine Zusage erteilt ist, erscheint beim Klicken auf das Druckersymbol neben dem Anmeldeformular auch die Zusage als pdf-Dokument und kann direkt selbst von Ihnen ausgedruckt werden.

Die Zusagen sind nur sichtbar, wenn die Schule diesen Online-Verfahrensweg nutzt. Ansonsten erhalten Sie die Zusage per Post.